# Theme Settings for the Bytes Custom Stock Messages App

*This document provides the necessary information about the theme settings required to enable the Bytes Custom Stock Messages App on your Product Detail page.*

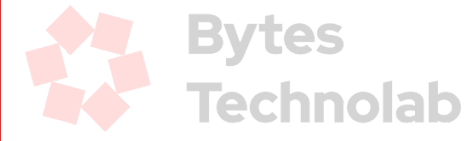

## Steps for app block (Shopify 2.0 theme)

### **Step 1**

Login into your store as an Admin user.

### **Step 2**

Click on the *"Themes"* link under the Online Store option from the left sidebar. You will be able to see the list of themes as well as the current Live theme of your store.

### **Step 3**

At this point, you can proceed to make changes to the Live theme. Click on the *"Customize"* button. It will redirect you to the theme-related settings page.

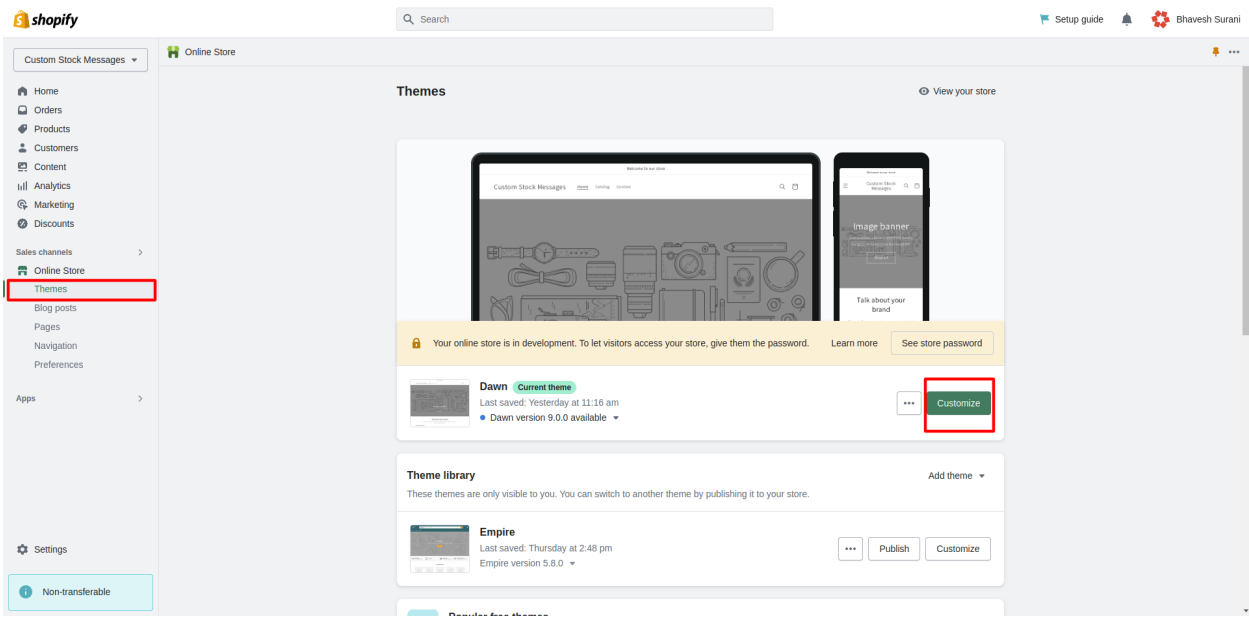

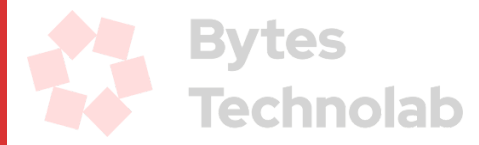

### **Step 4**

Now select the "*Default product"* page option from the top middle select box as shown below. It will open the product detail page settings.

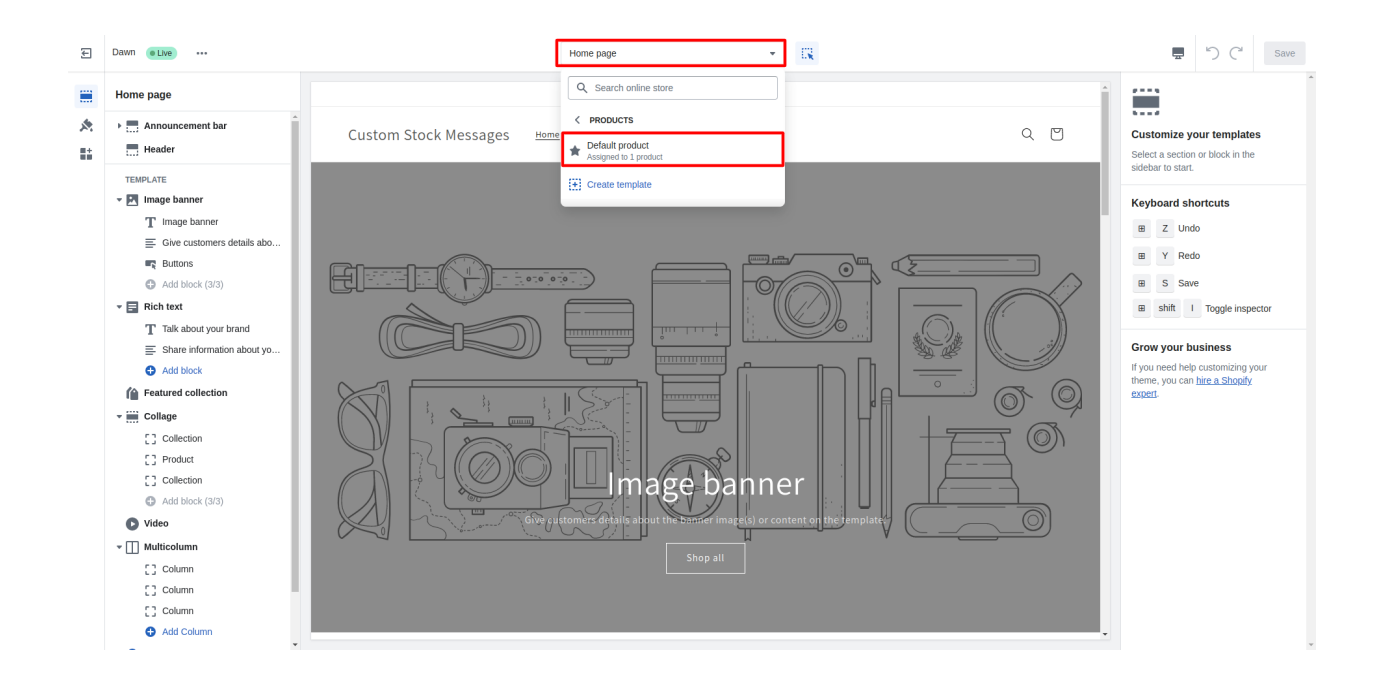

### **Step 5**

Click on the *"Add block"* link under the *"Product information"* option. It will open different options to add in this section like theme blocks, Apps, etc…

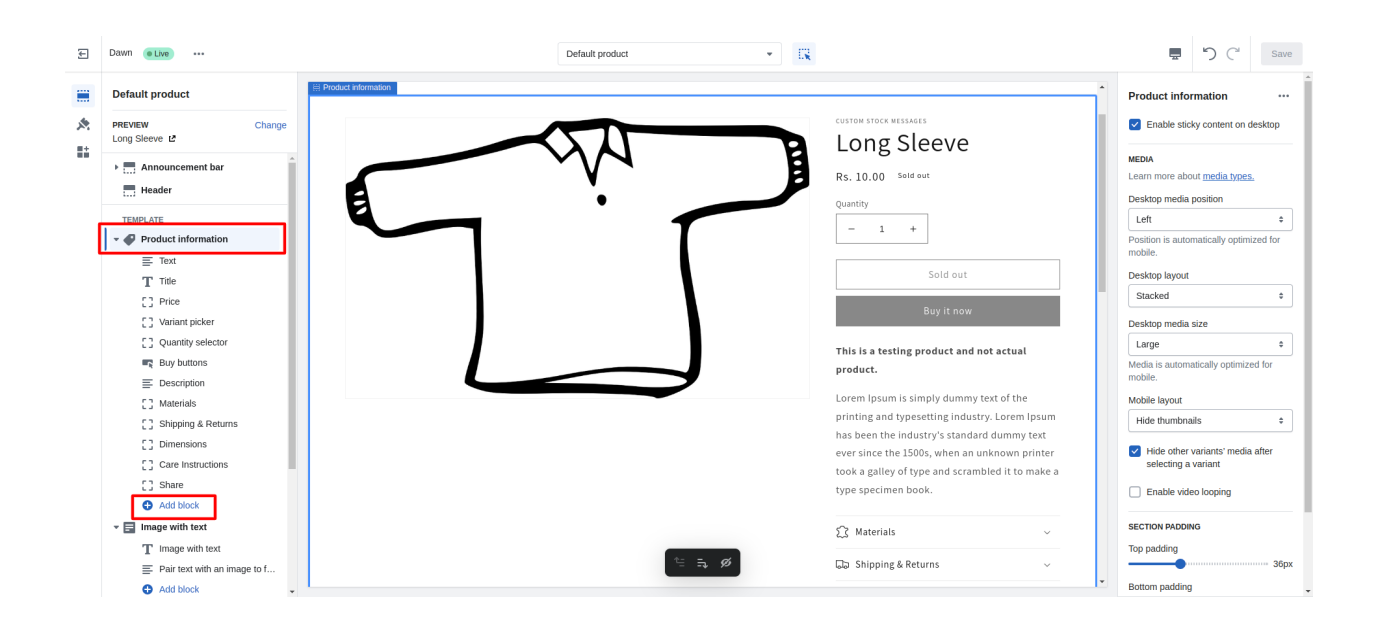

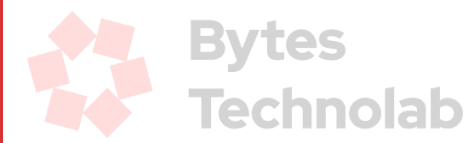

You will see the Bytes Custom Stock Messages App under the Apps section. Click on it to select and press the *"Save"* button from the top right corner.

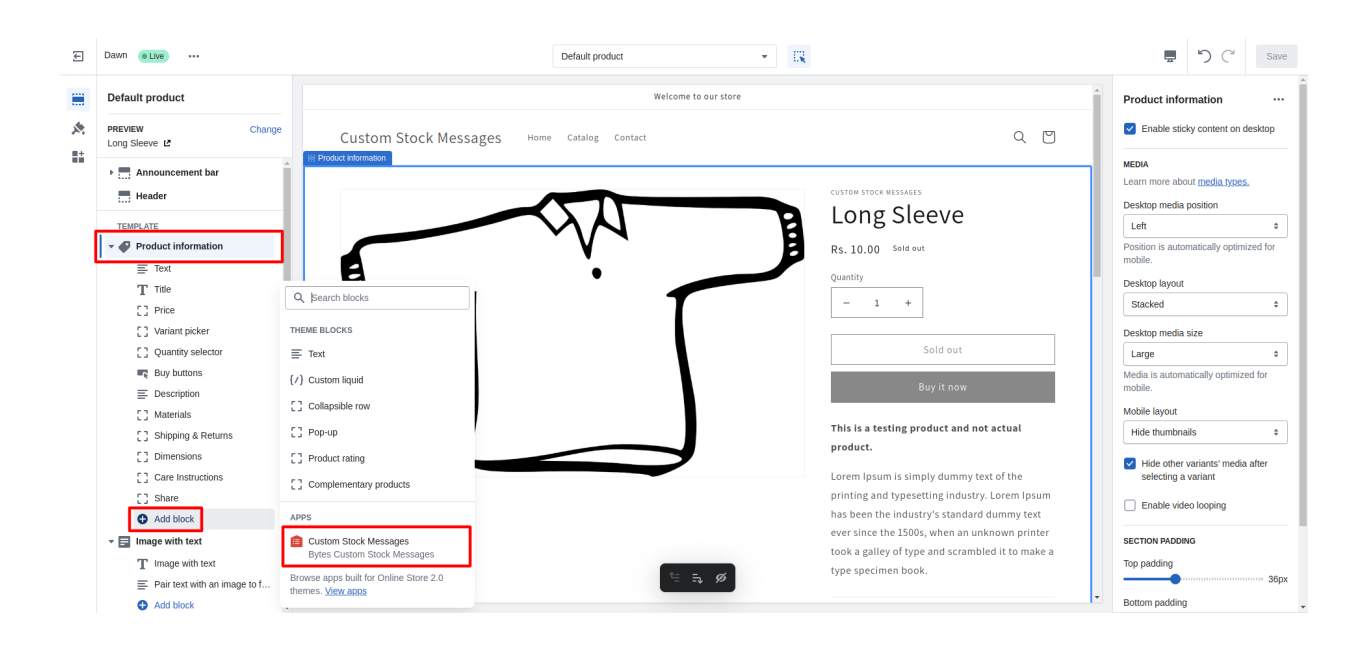

You can change the position of the section where the App will display the message by simply dragging the Bytes Custom Stock Messages option as shown below:

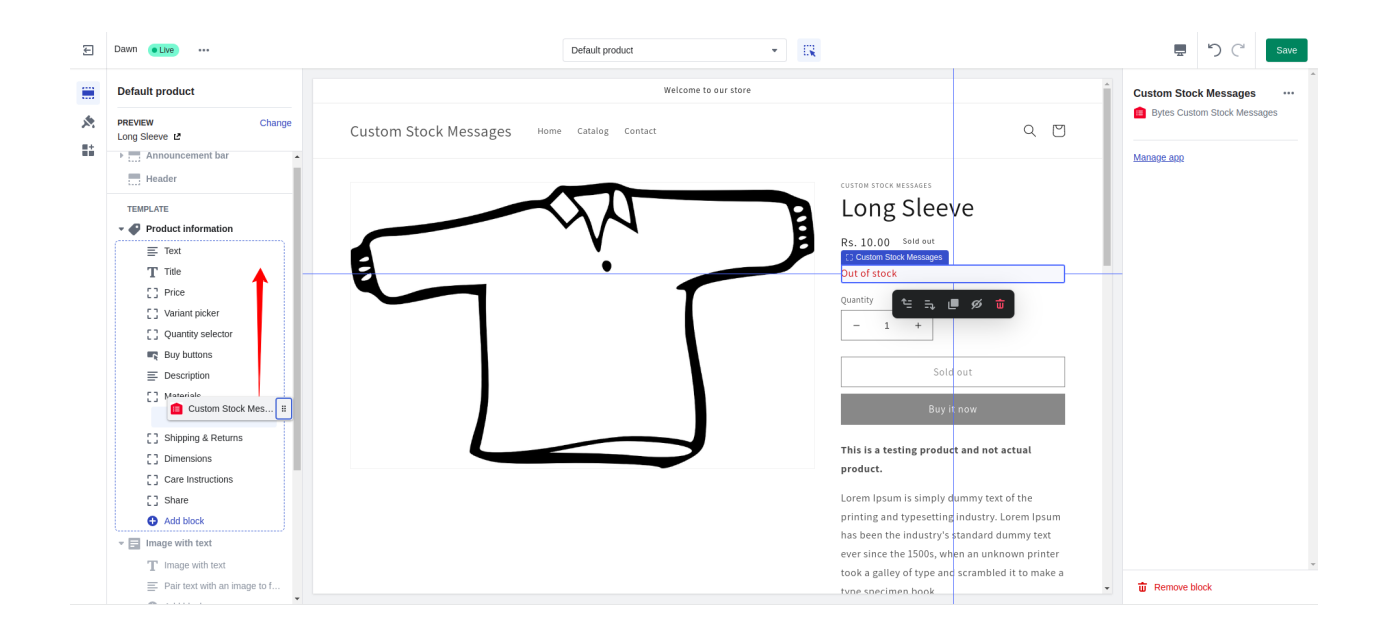

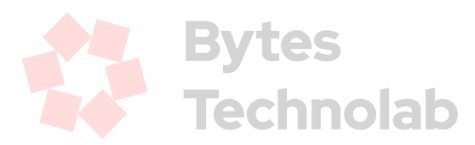

After changing the position, you can press the *"Save"* button from the top right corner and you're done with the theme settings required for the Bytes Custom Stock Messages App.

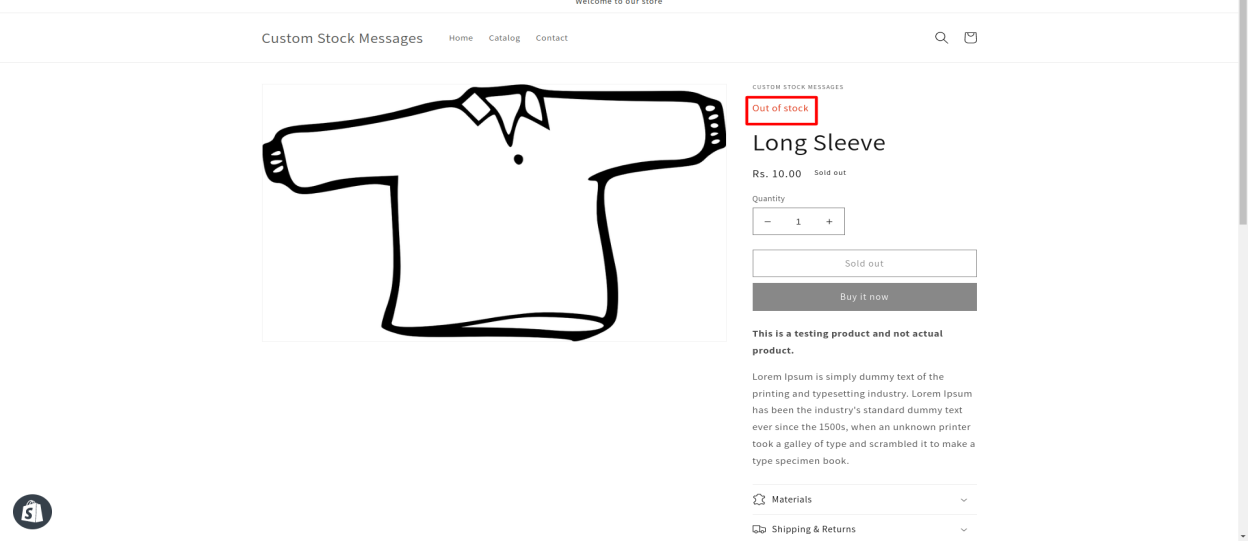

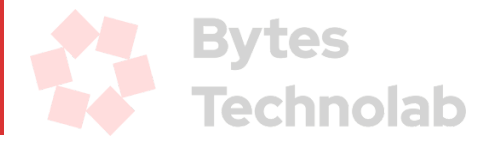

## Steps for a vintage theme (that does not support app blocks)

### **Step 1**

Login into your store as an Admin user.

### **Step 2**

Click on the *"Themes"* link under the Online Store option from the left sidebar. You will be able to see the list of themes as well as the current Live theme of your store.

### **Step 3**

At this point, you can proceed to make changes to the Live theme. Click on the *"Customize"* button. It will redirect you to the theme-related settings page.

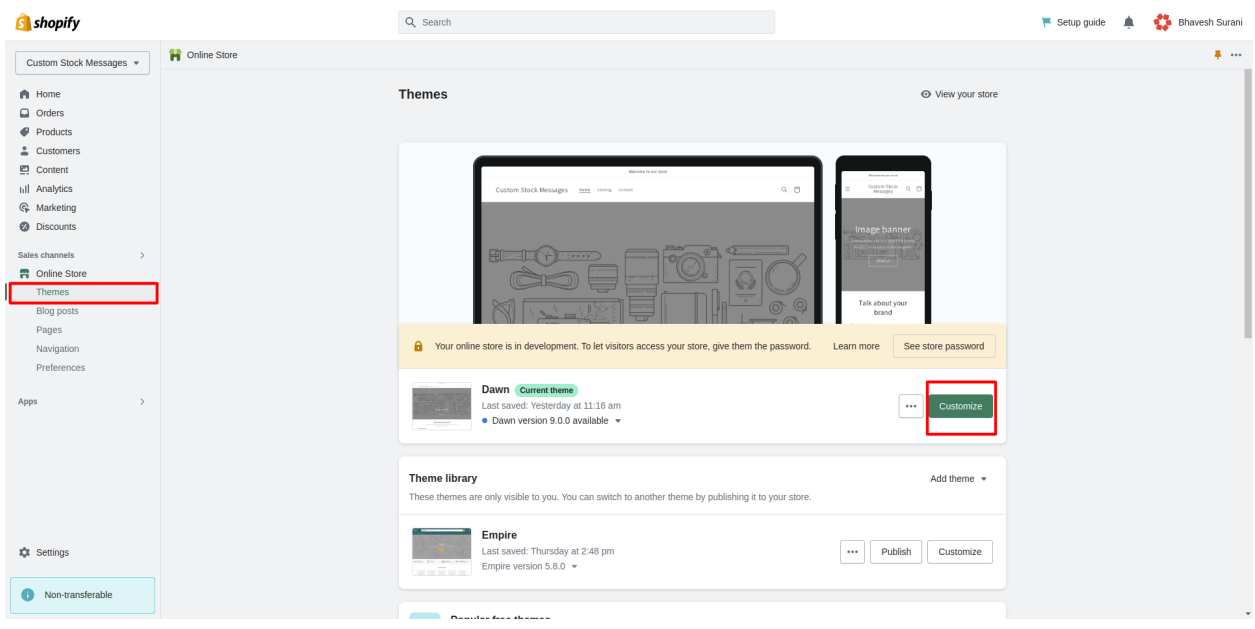

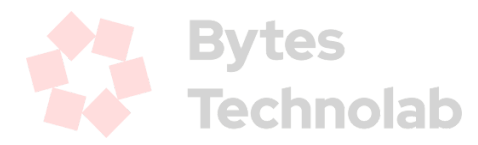

### **Step 4**

Now select the "*Default product"* page option from the top middle select box as shown below. It will open the product detail page settings.

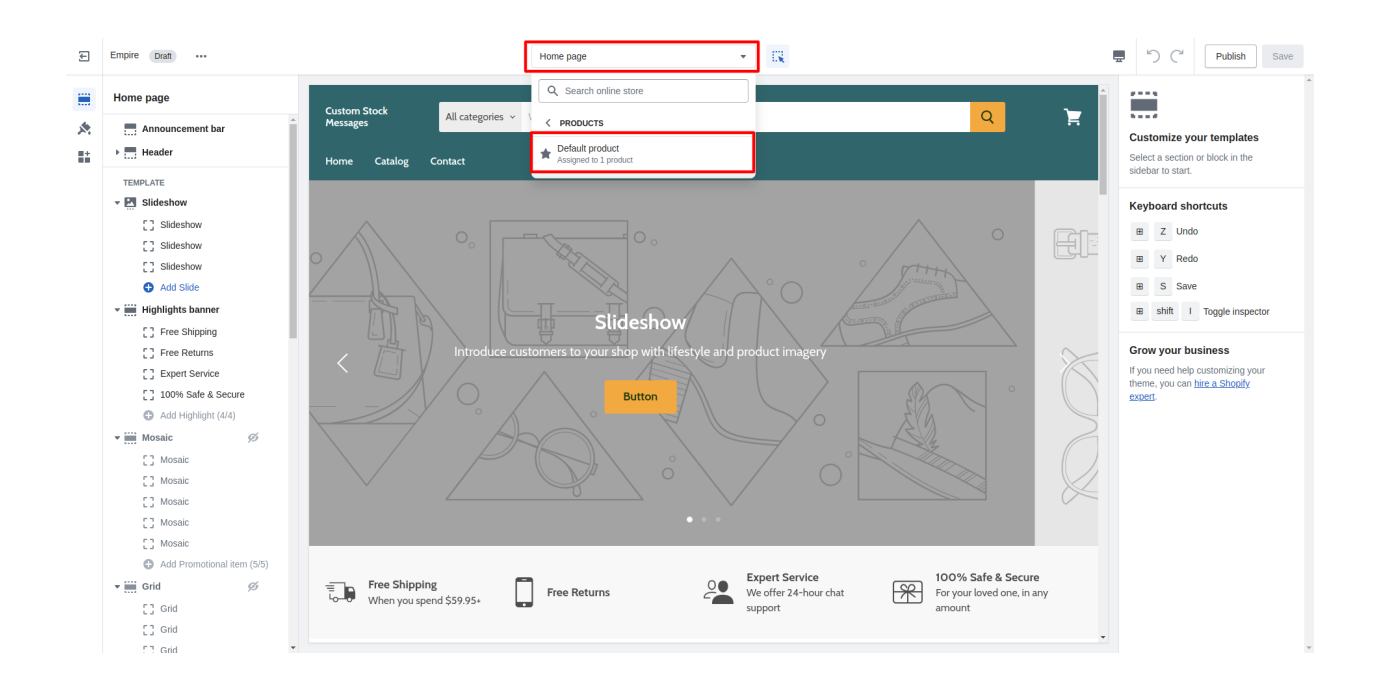

### **Step 5**

Click on the *"Custom Stock Message"* section located at the bottom of the *"Product"* section.

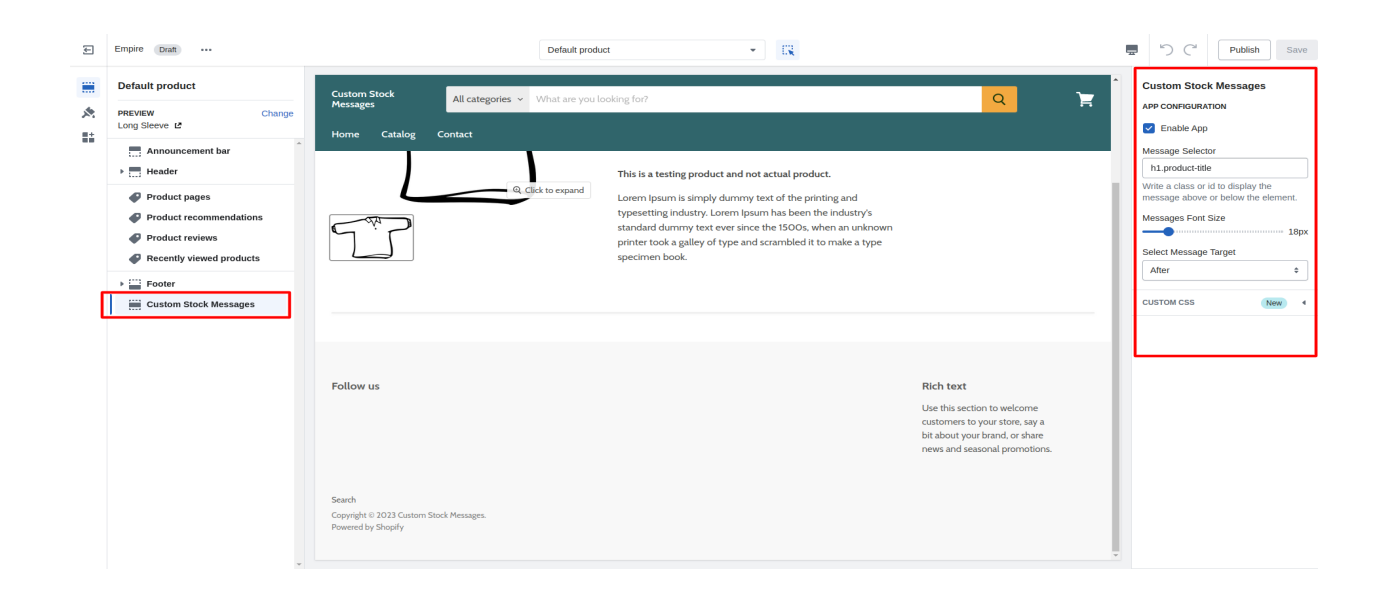

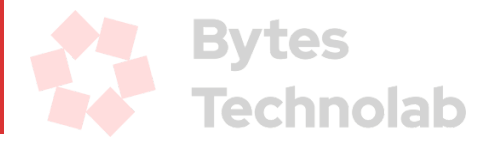

#### **In-App configuration:**

- → Enable App: Enable or disable the app by using the checkbox.
- → Message Selector: Assign a class or id to display the message.
- → Message Font Size: Customize the font size according to specific requirements.
- ➔ Select Message Target: Choose either "above" or "below" to render the message on the targeted element.

Once you have made the desired changes to the configuration, simply click on the *"Save"* button located at the top-right corner of the screen. With that, you have completed the theme settings required for the Bytes Custom Stock Messages App.

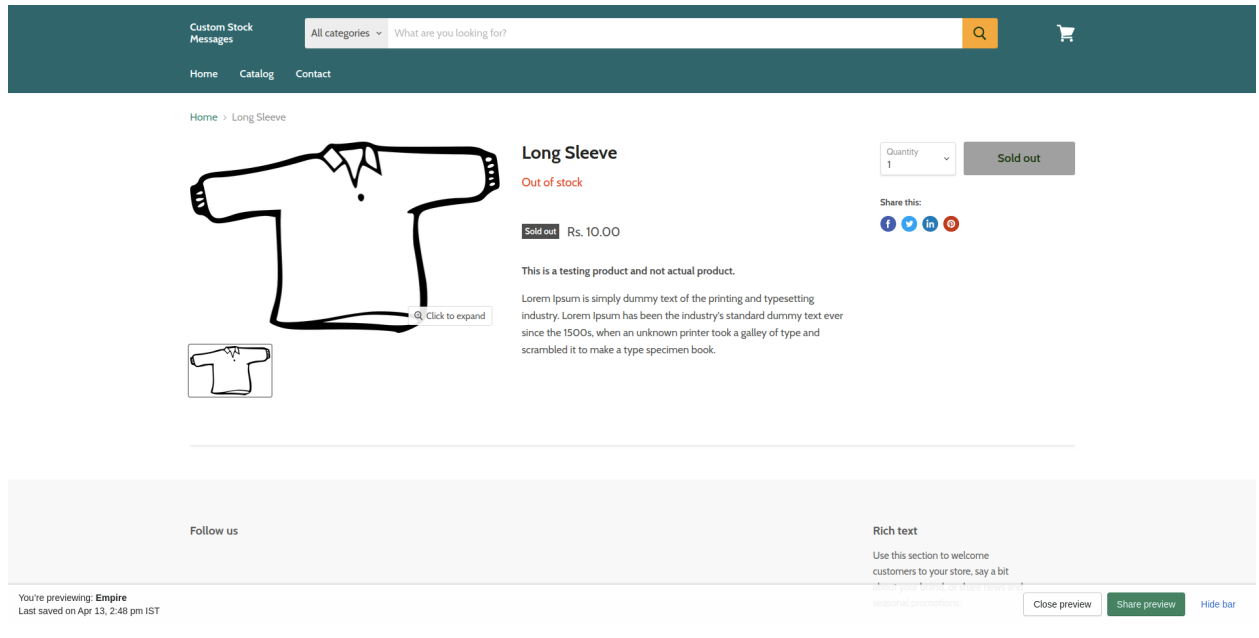

In case you have any difficulties in the theme settings for the Bytes Custom Stock Messages App, you *can contact us at [Hello@BytesTechnolab.com](mailto:Hello@BytesTechnolab.com)*

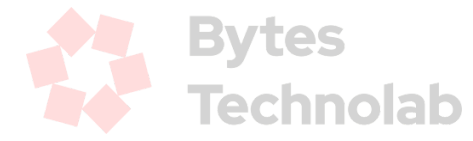